## **INFORMATION IN ENGLISH: SELF PRE-ENROLMENT**

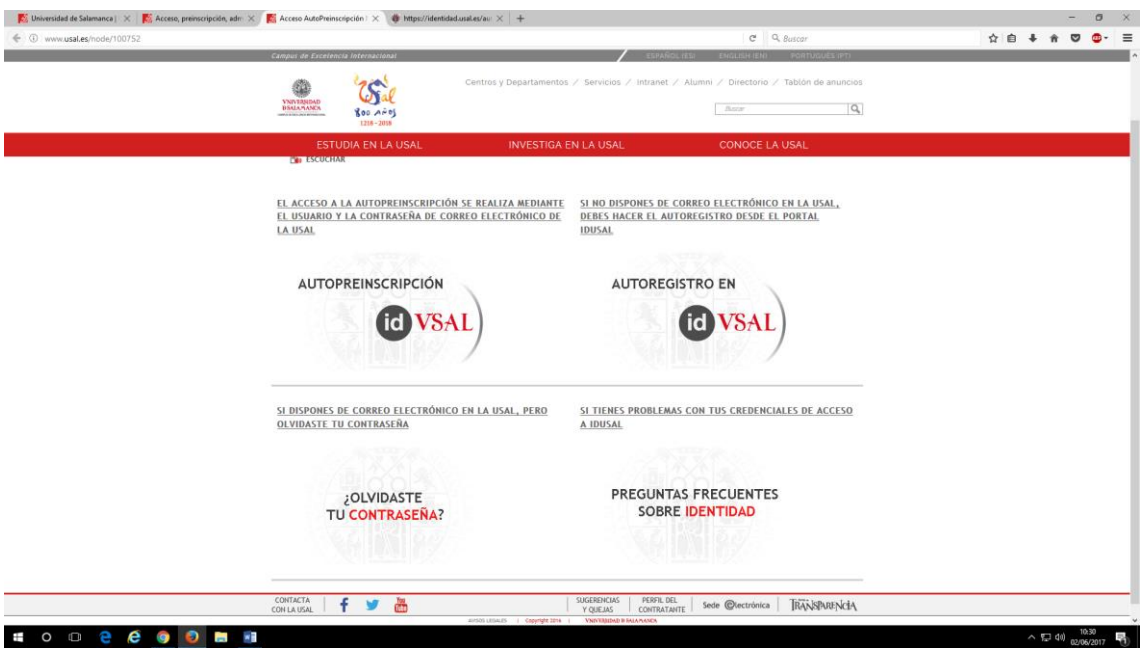

Click on Pre-enrolment. The following screen will appear:

1) For students with an USAL ID (link on the left):

Use your **User ID and USAL email account** password to access self pre-enrolment.

Self pre-enrolment If you have a USAL account but cannot remember its password Have you forgotten your password?

2) For external students (link on the right):

If you do not have a USAL account, self registration must be done through the IDUSAL portal.

Self registration at

If you have problems with your IDUSAL access credentials

Identity: FAQ

# **SELF REGISTRATION**

These are the data you are asked to complete:

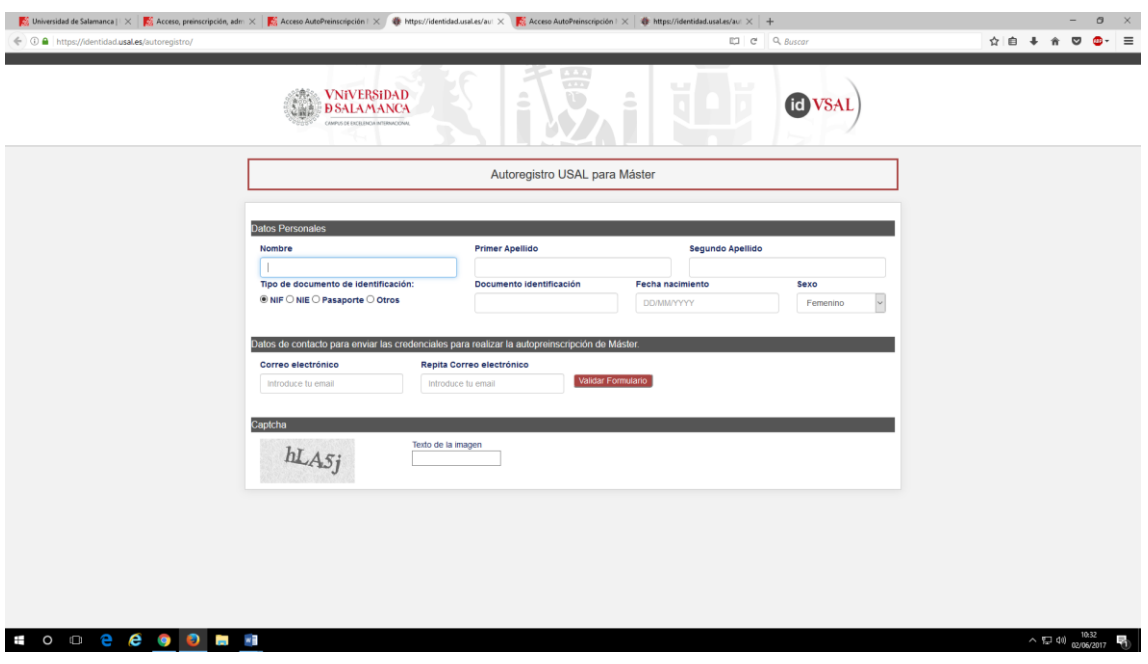

Enter the following data:

USAL self registration for master's degrees

Personal Information

Name First Surname Second Surname

Type of identification document: Tax ID - Foreign ID - Passport - Other

Identification Document Date of Birth Sex

Contact details to send the credentials for self pre-enrolment in master's degrees

E-mail address Confirm e-mail address

Enter email **Enter email** Submit

CAPTCHA

Enter characters

Use the USAL ID sent to your email address to access [http://www.usal.es/node/100752.](http://www.usal.es/node/100752) Click on "SELF PRE-ENROLMENT USAL ID" (left):

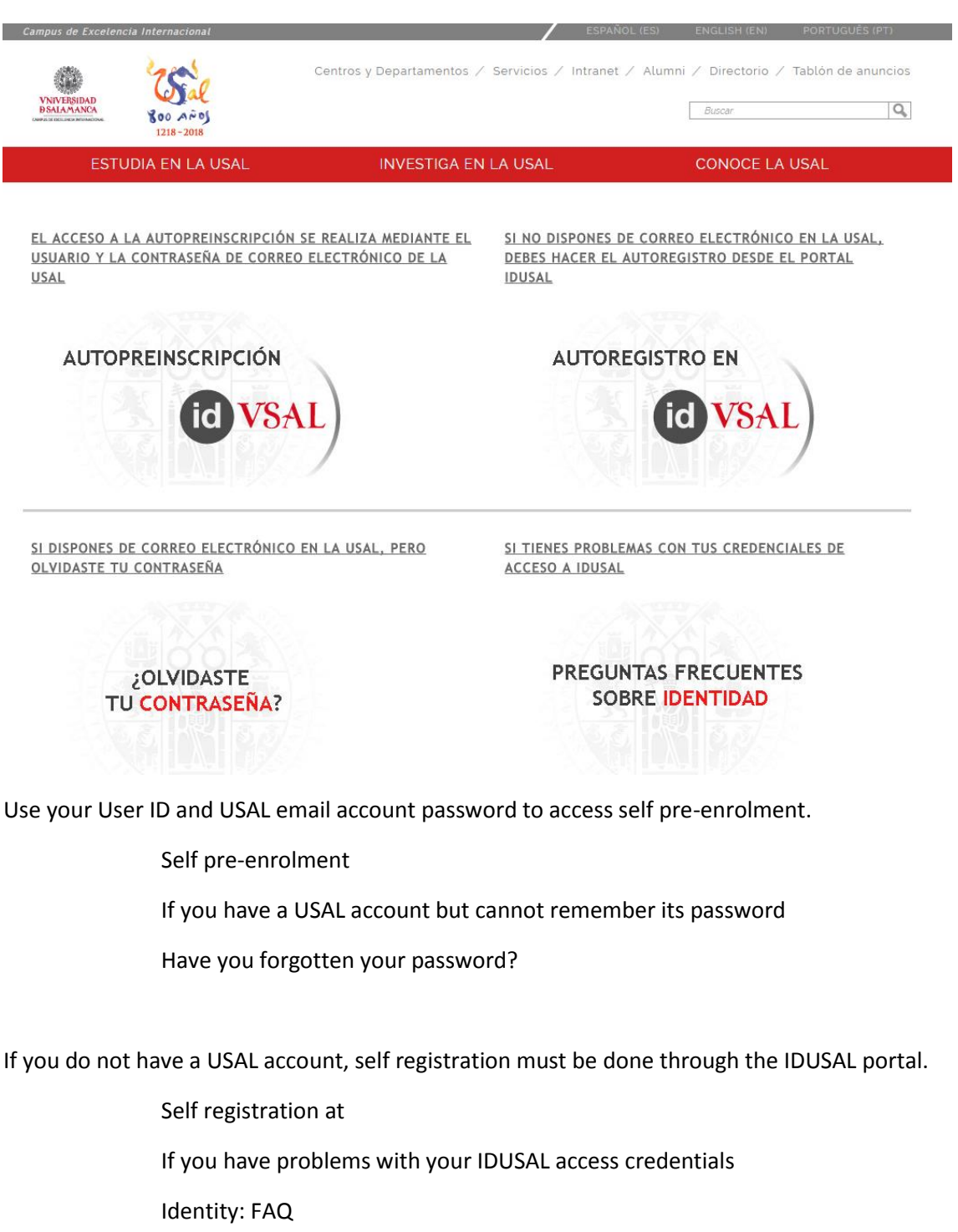

## **SELF PRE-ENROLMENT WITH AN USAL ID:**

This screen will be displayed, where you can access:

- Self pre-enrolment
- Documents required for application
- Pre-enrolment enquiries

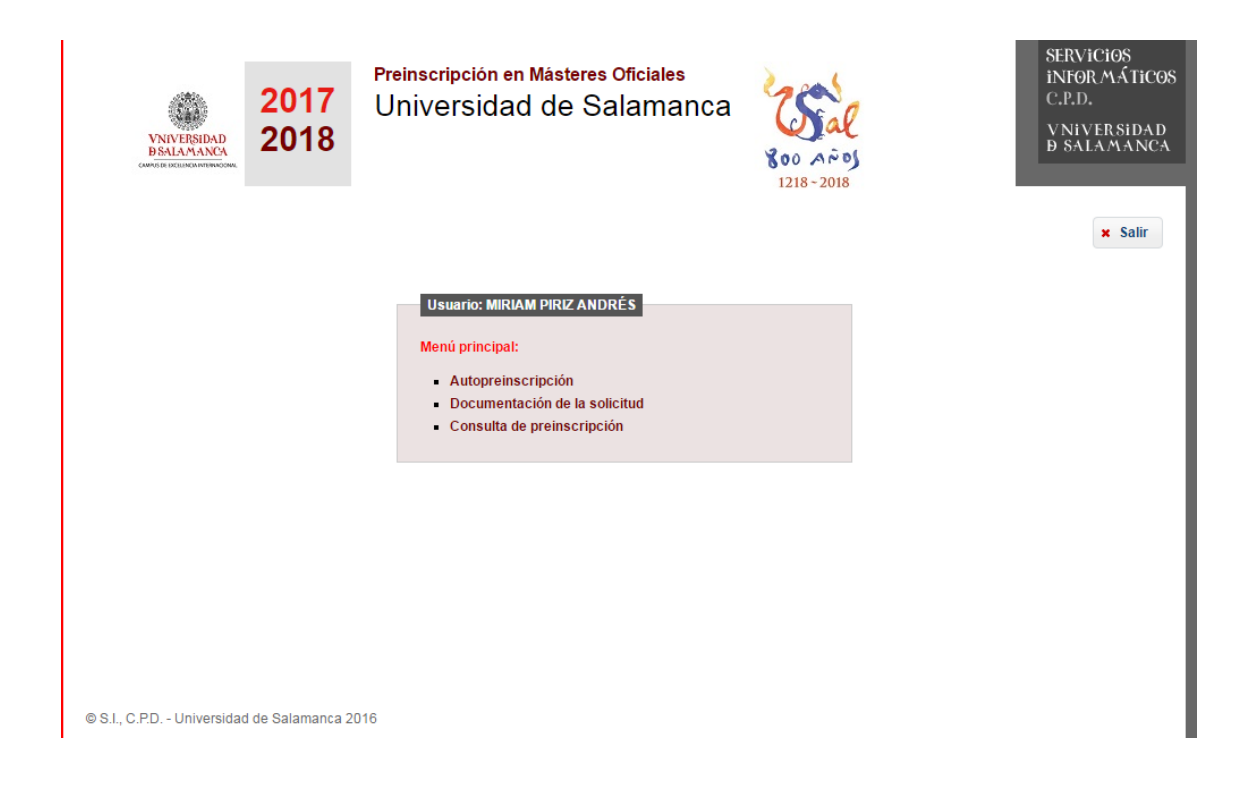

Complete the following fields:

User:

Main menu:

- Self pre-enrolment
- Documents required for application
- Pre-enrolment enquiries

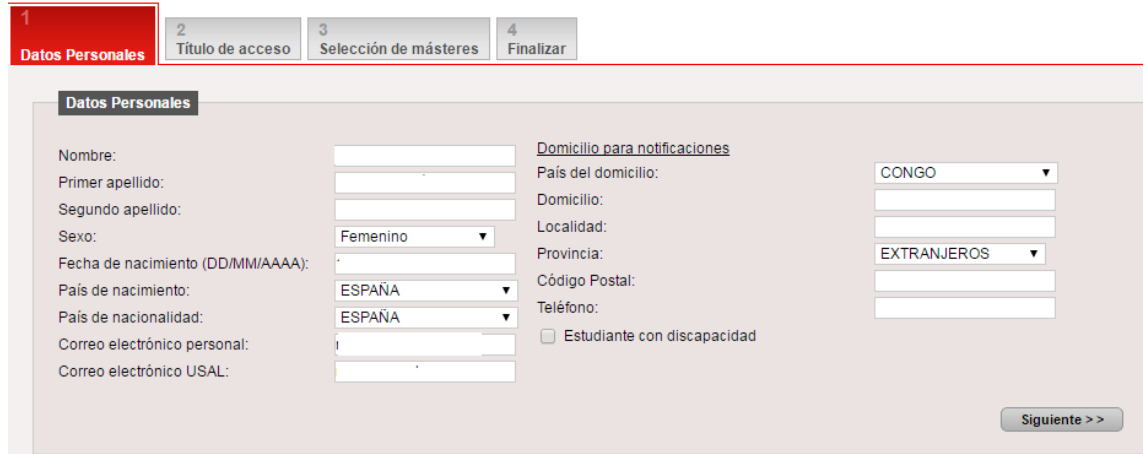

These are the data you are asked to complete:

1. Personal information

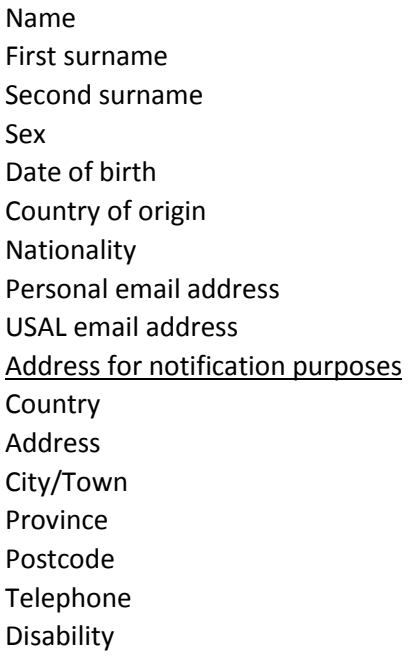

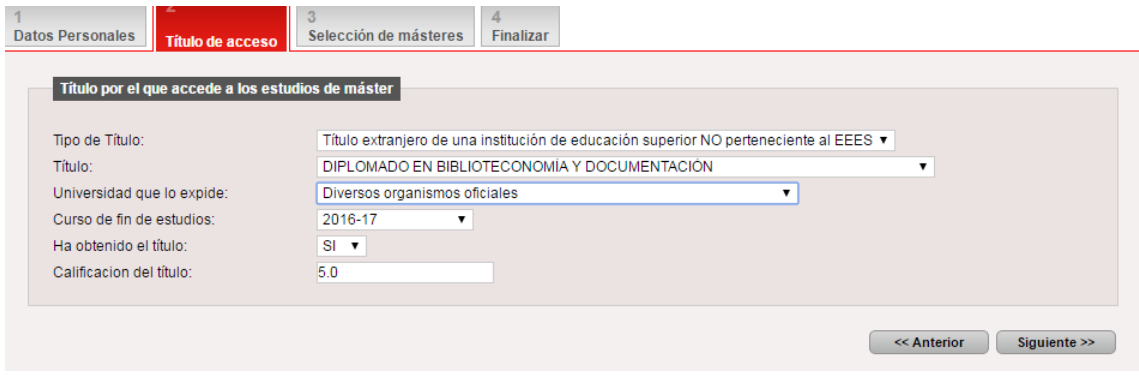

These are the data you are asked to complete:

2. Access qualifications

Qualification that grants access to master's degree studies

Type:

Degree:

Issuing university:

Academic year of completion:

Have you obtained the qualification?

Grade:

Ayuda

Tipo de título. Se debe seleccionar el tipo de título que corresponda. Si es un título extranjero se debe indicar si la institución de educación pertenece o no al EEES (Espacio Europeo de Educación Superior).

Título. Si no encuentras tu título debes seleccionar el más parecido de la lista.

Curso de fin de estudios. Por ejemplo, si has terminado tus estudios, o esperas terminarlos, antes del 30 de Septiembre de 2017, deberás indicar el curso 2016-17

Si no dispones del título en el momento de realizar tu solicitud deberás indicar Ha obtenido el título: NO y Calificación del título: 0

Si va dispones del título deberás indicar Ha obtenido el título: SI y Calificación del título: Nota entre 5 y 10

Los titulados universitarios procedentes de sistemas educativos extranjeros podrán obtener la equivalencia de la nota media siguiendo el procedimiento establecido por el Ministerio de Educación, Cultura y Deporte en la siguiente dirección: http://www.mecd.gob.es/mecd/servicios-al-ciudadanomecd/catalogo/general/educacion/203615/ficha.html Las dudas sobre el procedimiento se pueden formular en: notamedia.uni@mecd.es

### Help

Type of qualification. Select the type that corresponds to your qualification. If it is a foreign degree, state whether the issuing institution belongs to the EHEA (European Higher Area of Education) or not.

Qualification. If your qualification is not listed, choose the most similar.

Academic year of completion. For example, if you have completed your studies or expect to have finished them by 30 September 2017, state 2016-17.

If you do not have the degree certificate at the time of application, state as follows:

#### **Have you obtained the qualification? NO** and **Grade: 0**

If you already have the degree certificate, state as follows:

**Have you obtained the qualification? YES** and **Grade:** enter grade between **5 and 10**

University graduates from foreign education systems can obtain the equivalence of their grade point average following the steps established by the Ministry of Education, Culture and Sport at the following address:

http://www.mecd.gob.es/mecd/servicios-al-ciudadanomecd/catalogo/general/educacion/203615/ficha.html

Any questions on the procedure can be addressed to: notamedia.uni@mecd.es

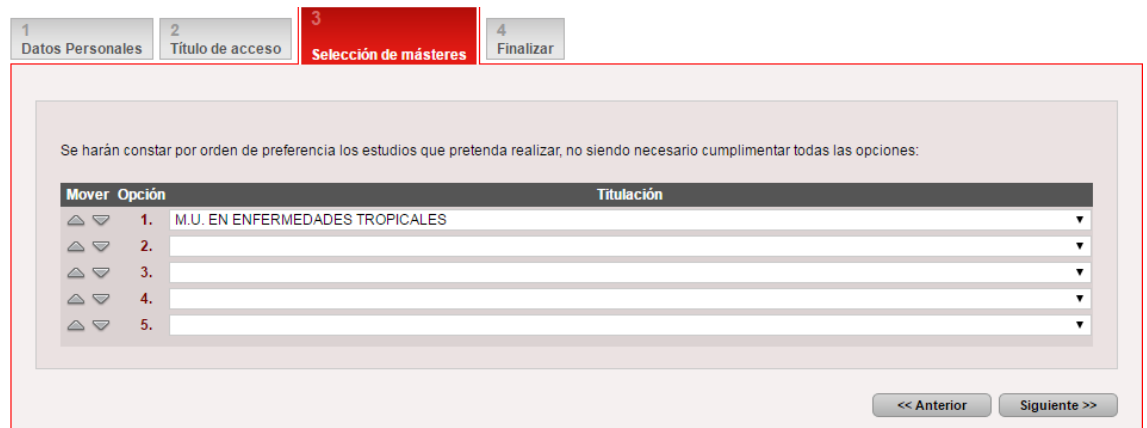

These are the data you are asked to complete:

3. Select master's degree

List the studies you intend to take by order of preference. It is not necessary to fill out all the options.

Move – Option – Degree

(Previous – Next)

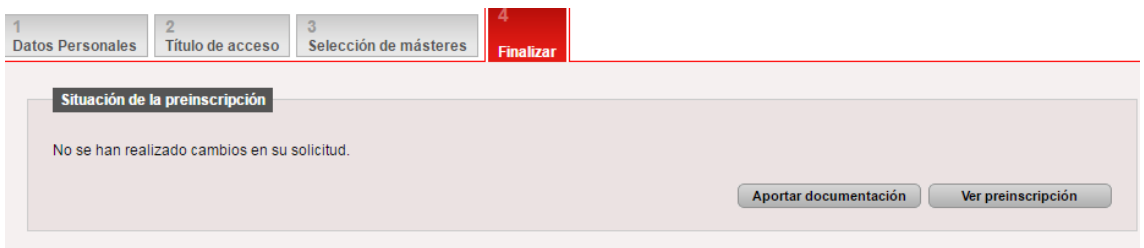

This is the last screen:

4. Finish State of pre-enrolment Add documents See pre-enrolment